# **Floor Plans and using the PlanonCAD Viewer**

If you are a FacilityNet user you will be able to view and print off floor plans for your buildings.

From the normal FacilityNet sit[e http://www.admin.ox.ac.uk/estates/ourservices/fnetstart/](http://www.admin.ox.ac.uk/estates/ourservices/fnetstart/) you

Raise a request should select **come in the move to the Hospitals and Swindon sites link and then select** Raise a request .

From the Helpdesk menu page, scroll down until you see 'Floor Plans and Space Information' and expand using the '+more' option.

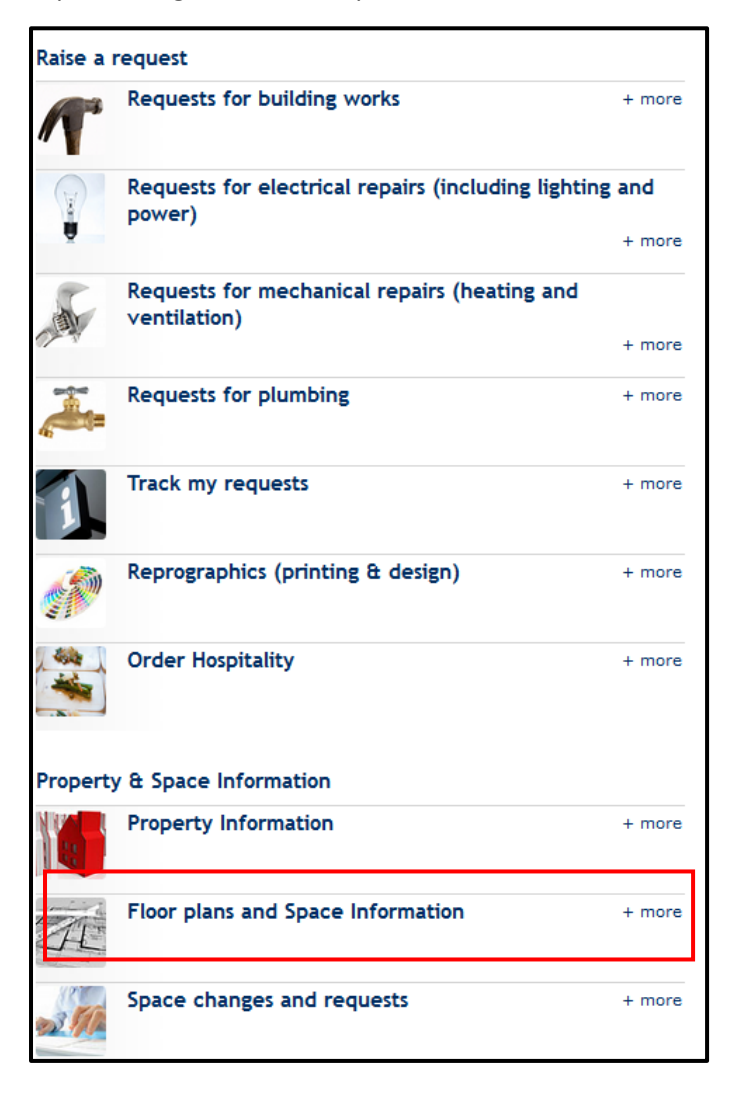

You will then have the option of viewing the plans using the Planon CADviewer or submitting an email request to the Estates Information Team who will provide a copy of plan for you.

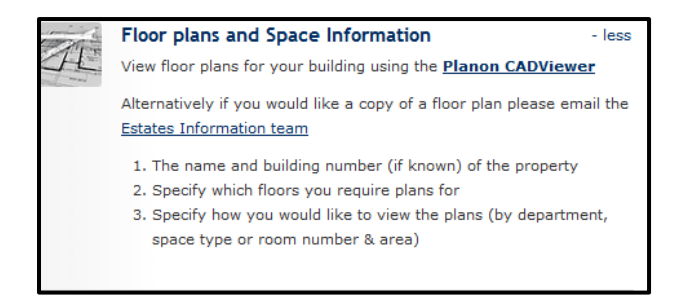

If you chose to use the Planon CADViewer, click the link and you will be taken to the normal login page

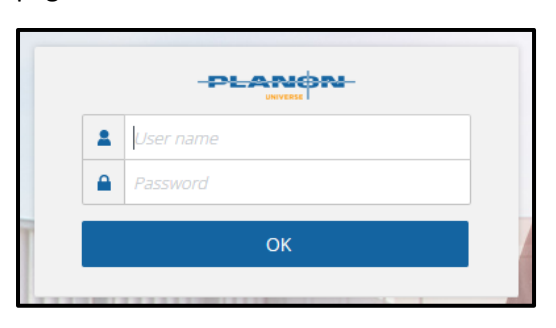

Enter your FacilityNet username and password and you will be redirected to the CADViewer Page

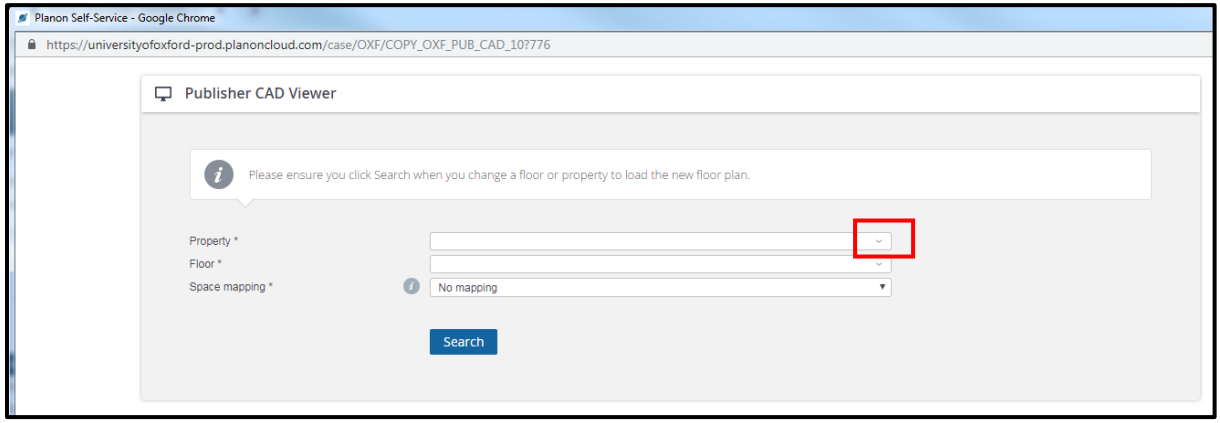

Select the Property using the dropdown arrow at the end of the row – you will only see the properties you have permission to view as part of your FacilityNet profile.

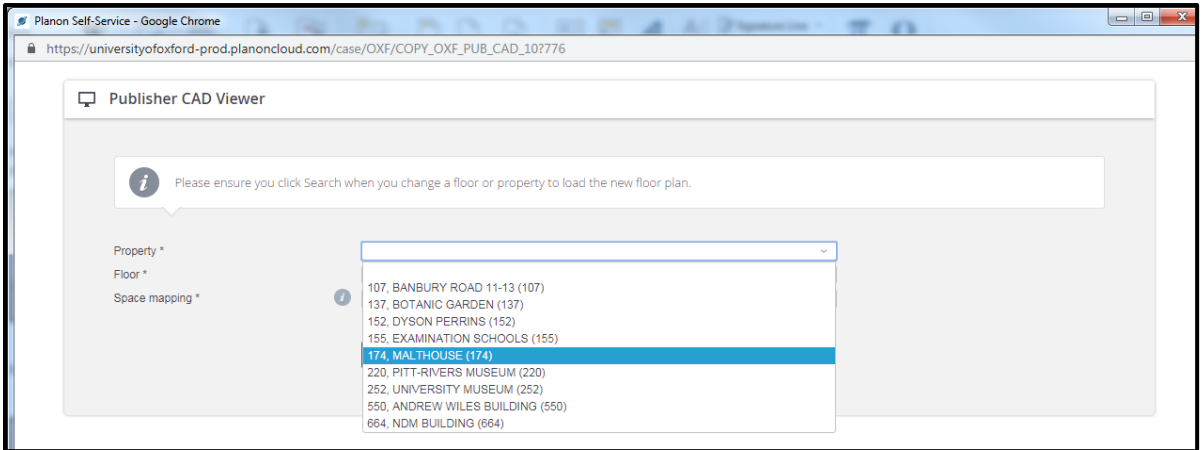

Then using the dropdown arrow at the end of the Floor row select the floor level you wish to view and then finally chose how you wish to view the plans using the Space Mapping field. **NB: CURRENTLY ONLY TWO OPTIONS ARE AVAILABLE – DEPARTMENT AND SPACE TYPE.**

If you leave the default value 'No Mapping' you will see the floor plan showing the space codes only.

Once you have completed your selection press 'Search'

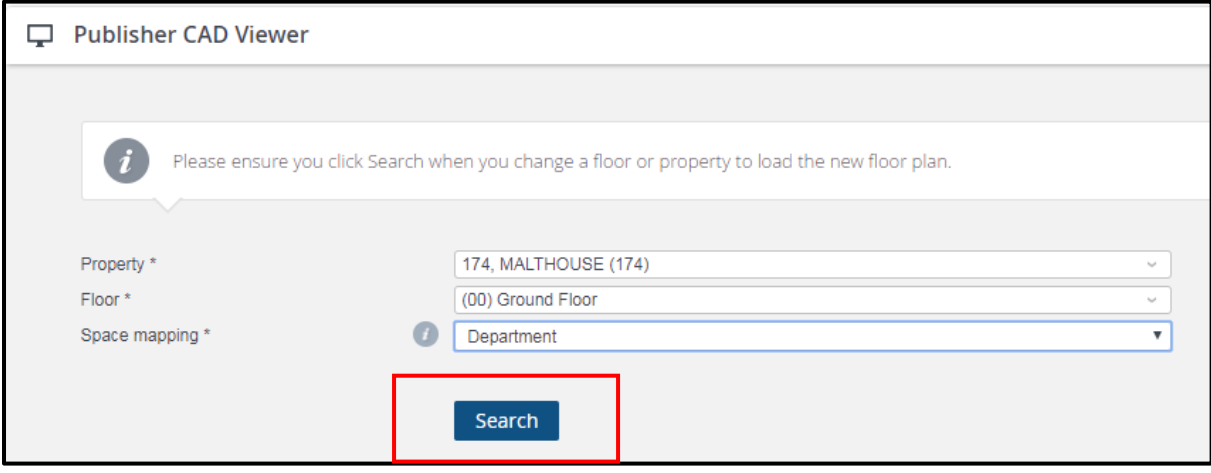

The floor plan will then be visible -

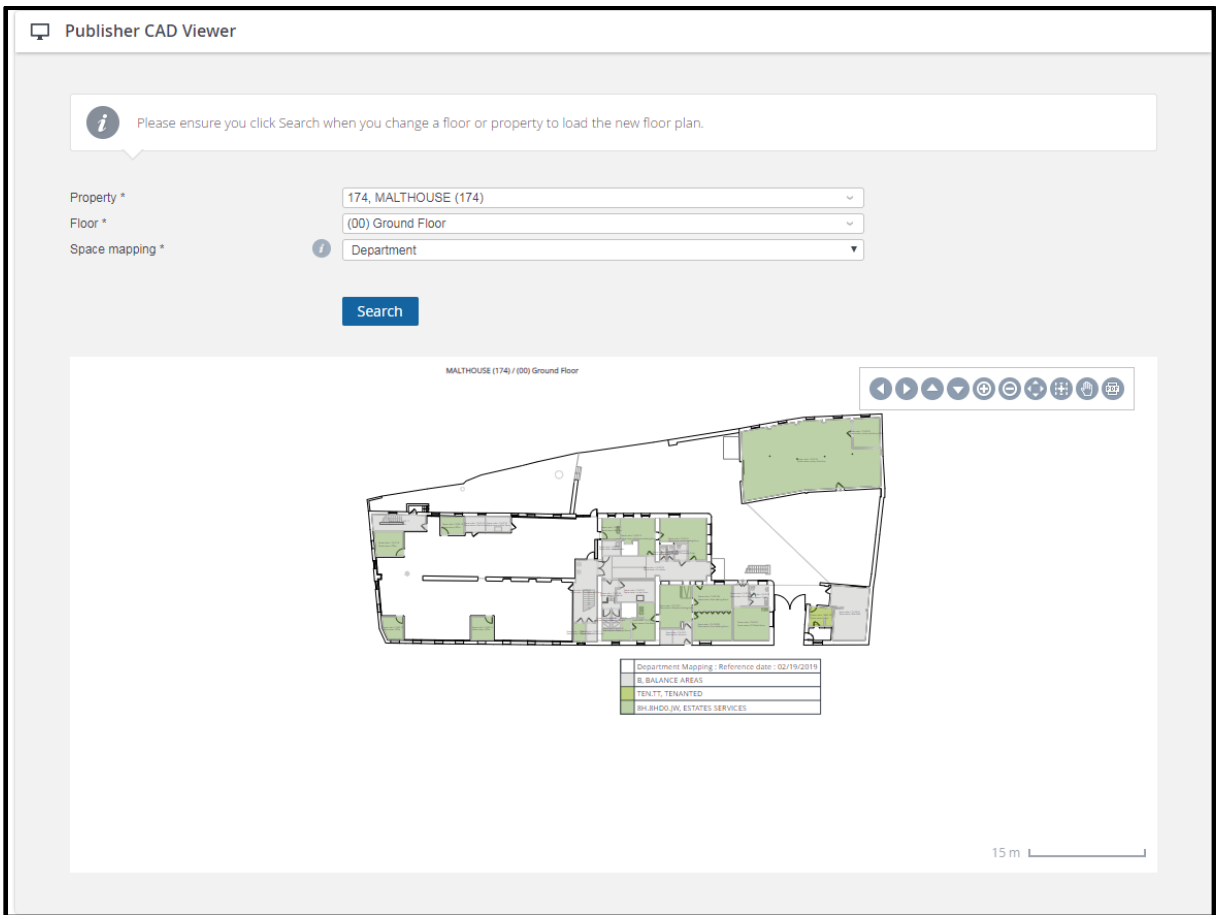

## **Move the Title or Legend**

To reposition the legend or title double click in the legend or title box and two arrows will appear

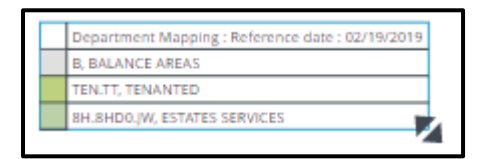

Click on the arrows to increase/decrease the size of the box or hoover the curser over the box it changes to a  $\bigoplus$  then use this to move the box to the correct position on the page. Click outside the box to switch off this function

#### **PlanonCAD toolbar**

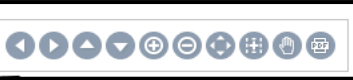

Using the CAD toolbar **OCOOOOOO** NOW you can now reposition the plan if

required, move the image, zoom or download to a .pdf and print.

If you hover the mouse over the toolbar images it will tell you what each button will do

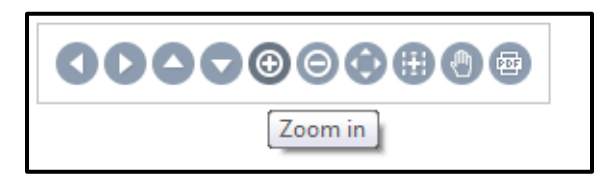

#### **Toolbar actions**

Using the 4 directional arrows you can move the image – left, right, up or down

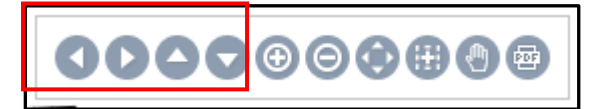

• The 2 zoom in and out buttons will increase and decrease the size of the image

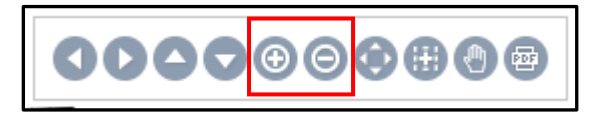

 The Zoom all button increases the whole image and the Zoom within selection button allows you to draw a box with the mouse - you will be 'zoomed' into this selected area

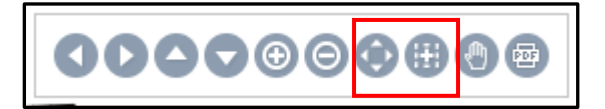

The Pan button when selected allows you to drag the image to a different part of the page

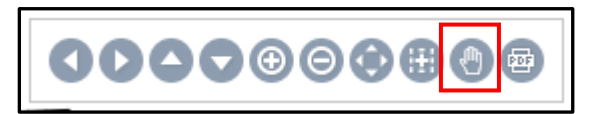

Select the PDF option if you wish to download and print the image

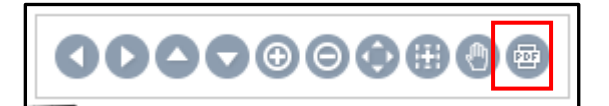

#### **Printing**

When you press this you will see a downloading bar pop up

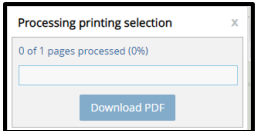

When the image is ready to download the 'Download PDF' button will darken

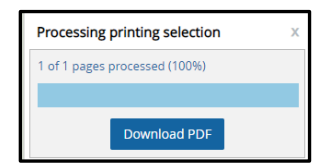

Select 'Download PDF' and you will then be given the option to choose a location for saving the document.

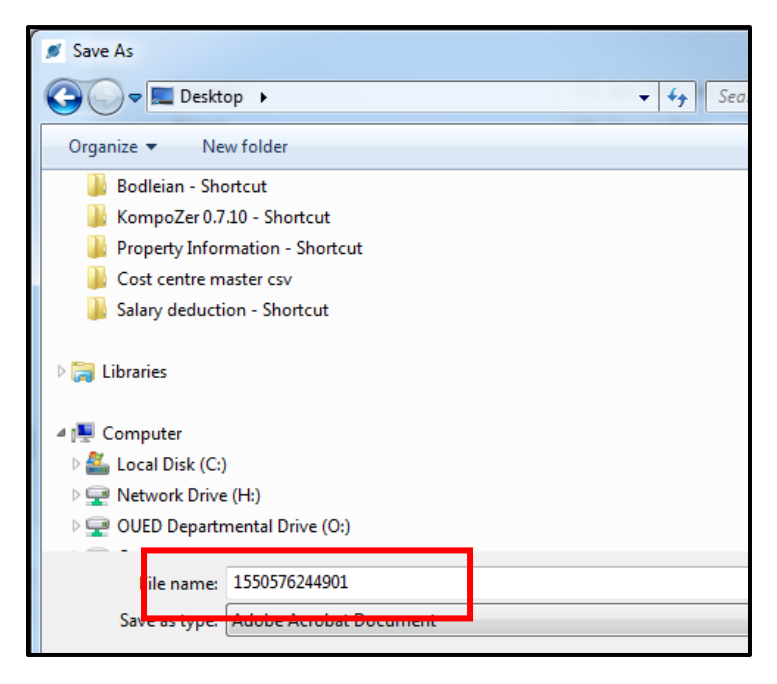

Pick the location and change the file name as required then click 'Save'

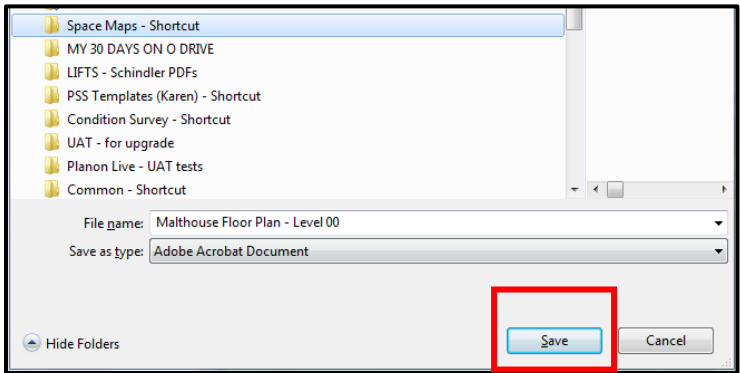

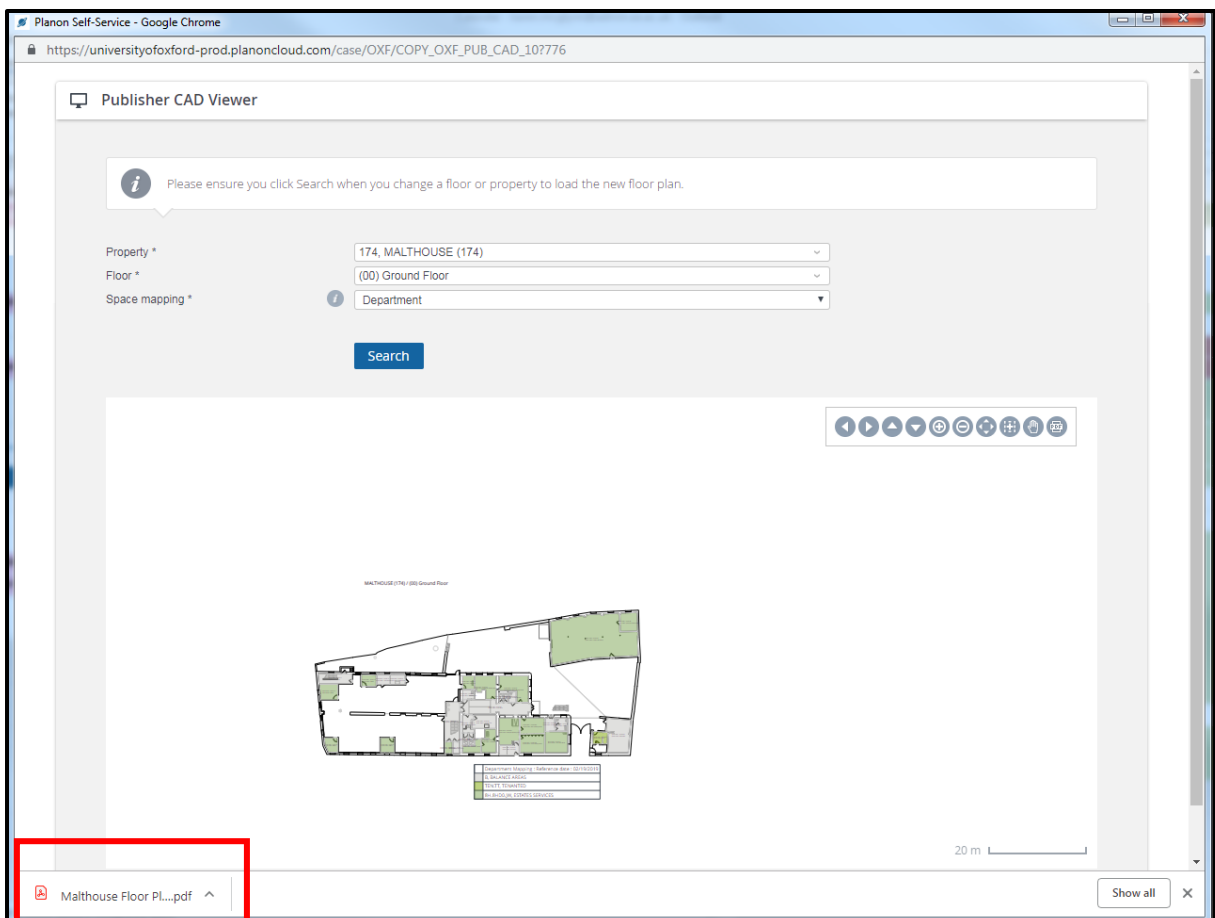

## You will then see the .pdf appear at the bottom of the Space Plan screen (Chrome)

### Or in IE you will get this pop up

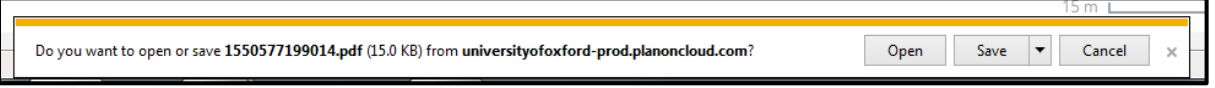

If you are using a different browser you may see a slightly different pop up which should allow you the option of opening or saving the new .pdf.

#### **No Drawing Present**

#### If you see this error message

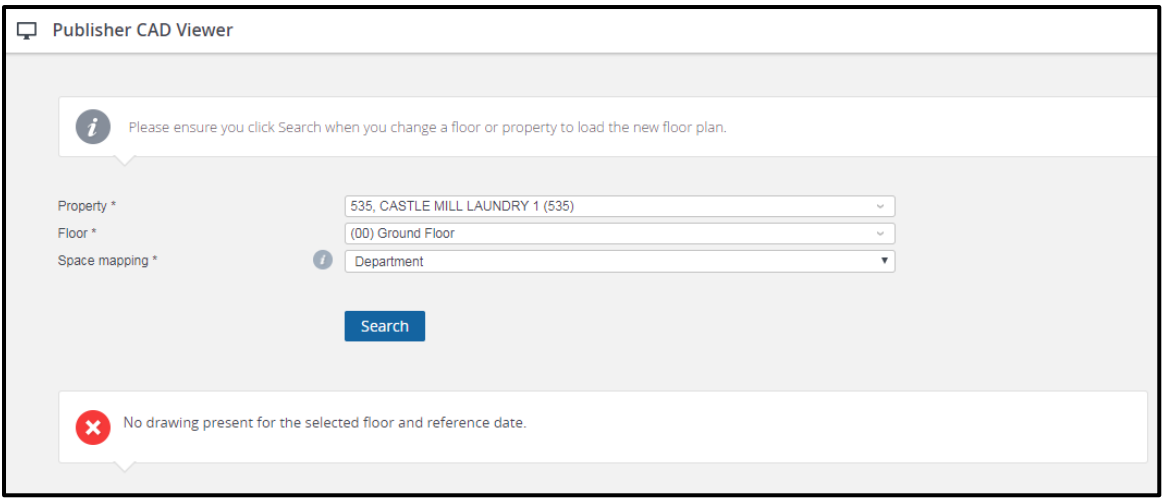

This means there is currently no space plan available – if you contact the Information Team Email: **[estates.info@admin.ox.ac.uk](mailto:estates.info@admin.ox.ac.uk )**) they may be able to advise if/when a plan may be available.